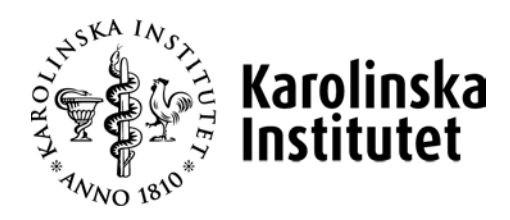

# Användarmanual Selma för arbetet med

# **Ej sökbara kurstillfällen**

Observera att manualen uppdateras löpande, den senaste versionen finner du alltid på medarbetarportalen **<https://medarbetare.ki.se/utbildningsdatabasen-selma>**

# **Innehåll**

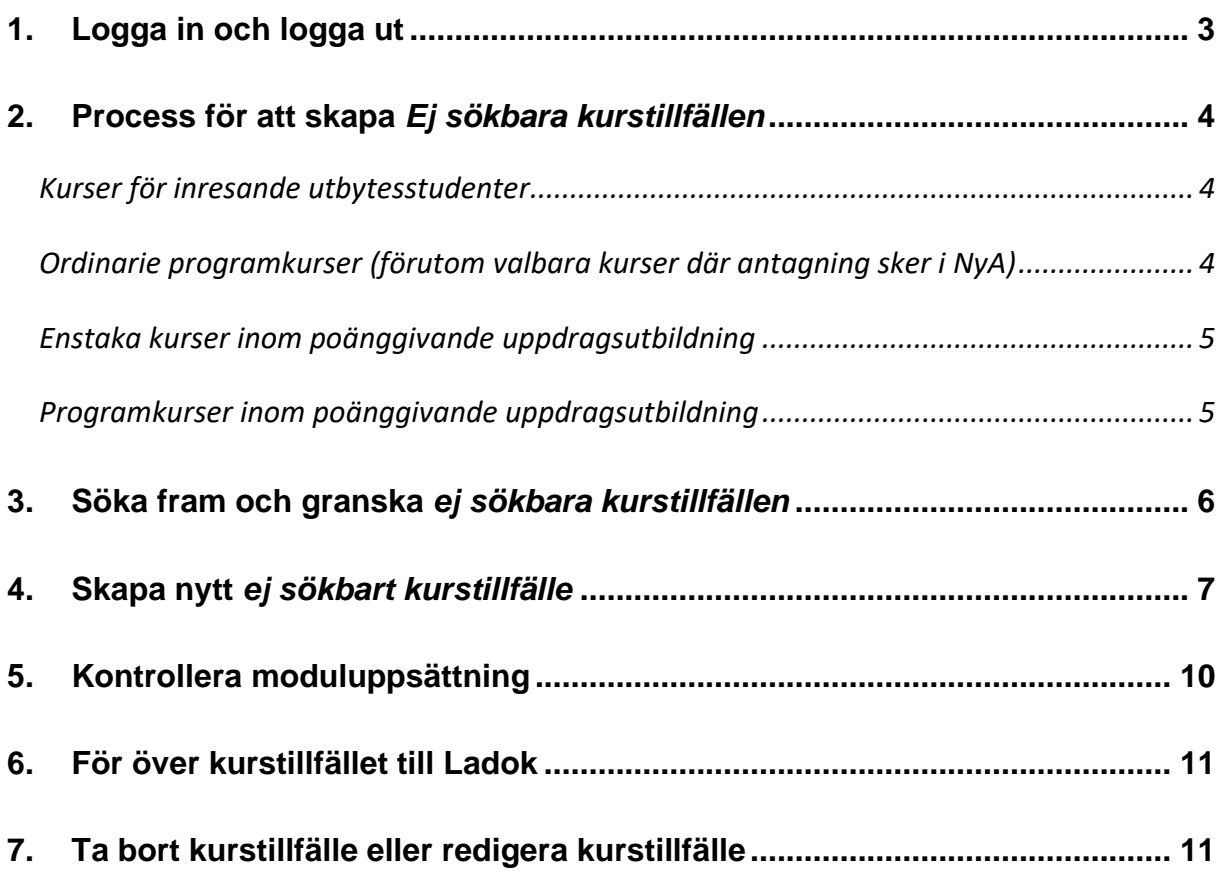

# <span id="page-2-0"></span>**1. Logga in och logga ut**

#### **Logga in:**

När du loggar in i utbildningsdatabasen Selma använder du KI:s inloggningstjänst *CAS* som är en s.k. autentiseringstjänst. Du loggar in med ditt KI-ID och lösenord, d.v.s. samma användarnamn och lösenord som du använder för att logga in i KI:s webmail och PA-webben (Primula).

För att logga in i Selma går du till adressen <https://admin.selma7.its.uu.se/selma2-ki/> i din webbläsare.

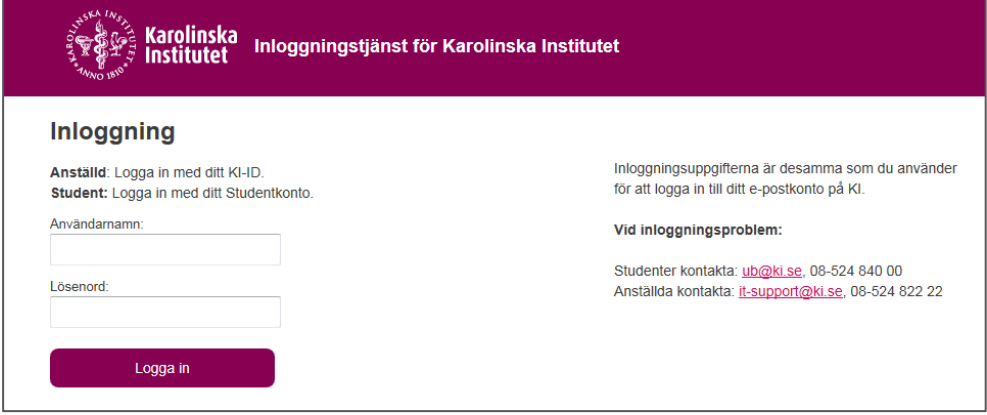

#### **Logga ut:**

När du loggar ut ur Selma ska du också logga ut från *CAS*. Klicka på logga ut. Klicka sedan på *Logga ut ur CAS* eller stäng ned din webbläsare helt.

# <span id="page-3-0"></span>**2. Process för att skapa** *Ej sökbara kurstillfällen*

#### <span id="page-3-1"></span>**Kurser för inresande utbytesstudenter**

För alla kurser som de inresande utbytesstudenterna ska läsa ska det skapas e*j sökbara kurstillfällen* i Selma.

1. Den internationella handläggaren skapar e*j sökbara kurstillfällen* i Selma enligt underlag från institution. Ges samma kurs vid flera tillfällen under en termin ska det skapas ett kurstillfälle för varje tillfälle.

#### **Observera följande:**

Om det rör sig om kurser där antagning sker i NyA **är** kurstillfällena redan skapade i Selma av programhandläggarna (för närvarande är det valbara kurser inom sjuksköterske- och specialistsjuksköterskeprogrammen samt ordinarie programkurser i nya läkarprogrammet from T2).

För övriga ordinarie programkurser **kan** kurstillfällena vara skapade av programhandläggarna. Då ska inget ytterligare likadant tillfälle skapas.

- Kurser som söks via NyA finner man i fliken *Sökbara kurstillfällen.*
- Kurstillfällen för övriga programkurser finner man i fliken *Ej sökbara kurstillfällen*.
- 2. Handläggaren ändrar status på kurstillfällena till status *2. Ladok* genom att klicka på knappen *Klar*. Kurstillfället överförs då till Ladok och går inte längre att redigera i Selma.

#### <span id="page-3-2"></span>**Ordinarie programkurser (förutom kurser där antagning sker i NyA)**

För alla ordinarie programkurser där man inte använder antagningssystemet NyA i antagningen ska det skapas *ej sökbara kurstillfällen* i Selma.

1. Handläggaren/motsvarande i den programansvariga UN/PN skapar *ej sökbara kurstillfällen* i Selma.

**Observera följande:** Om det rör sig om kurser där antagning sker i NyA **är** kurstillfällena redan skapade i Selma av programhandläggarna. (för närvarande är det valbara kurser inom sjuksköterske- och specialistsjuksköterskeprogrammen samt ordinarie programkurser i nya läkarprogrammet from T2). För övriga ordinarie programkurser **kan** kurstillfällena vara skapade av de internationella handläggarna. Då ska inget ytterligare likadant tillfälle skapas.

- Valbara kurser som söks via NyA finner man i fliken *Sökbara kurstillfällen.*
- Kurstillfällen för övriga programkurser finner man i fliken *Ej sökbara kurstillfällen*.
- 2. Handläggaren/motsvarande ändrar status på kurstillfällena till status *2. Ladok* genom att klicka på knappen *Klar*. Kurstillfället överförs då till Ladok och går inte längre att redigera i Selma.

#### <span id="page-4-0"></span>**Enstaka kurser inom poänggivande uppdragsutbildning**

För alla enstaka kurser som ges inom poänggivande uppdragsutbildning ska det skapas *ej sökbara kurstillfällen* i Selma.

- 1. Projektledaren/-koordinatorn på Enheten för uppdragsutbildning skapar ej sökbara kurstillfällen i Selma.
- 2. Projektledaren/-koordinatorn ändrar status på kurstillfällena till status *2. Ladok* genom att klicka på knappen *Klar*. Kurstillfället överförs då till Ladok och går inte längre att redigera i Selma.

#### <span id="page-4-1"></span>**Programkurser inom poänggivande uppdragsutbildning**

För alla programkurser som ges inom poänggivande uppdragsutbildning ska det skapas *ej sökbara kurstillfällen* i Selma.

- 1. Handläggaren i UN/PN eller motsvarande skapar ej sökbara kurstillfällen i Selma.
- 2. Handläggaren ändrar status på kurstillfällena till status *2. Ladok* genom att klicka på knappen *Klar*. Kurstillfället överförs då till Ladok och går inte längre att redigera i Selma.

#### <span id="page-5-0"></span>**3. Söka fram och granska** *ej sökbara kurstillfällen*

Det finns två olika typer av kurstillfällen i Selma, *Sökbara kurstillfällen* och *Ej sökbara kurstillfällen*. *Sökbara kurstillfällen* används i de fall kurstillfällena, utöver att de ska skickas till Ladok, även ska skickas till NyA (det nationella antagningssystemet). *Ej sökbara kurstillfällen* används i de fall kurstillfällena bara ska skickas till Ladok.

#### **Söka fram och granska befintliga** *ej sökbara kurstillfällen* **- så här gör du:**

- 1) Byt till kursgivande institution (längst upp till höger). Känner du inte till kursgivande institution kan du söka fram den i Kursplanearkivet [https://utbildning.ki.se/kursplanearkiv,](https://utbildning.ki.se/kursplanearkiv) alternativt via fliken *Sök kursens institution*.
- 2) Klicka på fliken *Ej sökbara kurstillfällen* och underfliken *Sök/Redigera kurstillfälle*.
- 3) Välj termin och eventuella andra sökkriterier och klicka på *Sök*.
	- Ange kurskod, del av kurskod, benämning eller del av benämning.
	- Vill du sortera ditt sökresultat kan du klicka på rubrikerna, t.ex. anmälningskod eller kurskod.

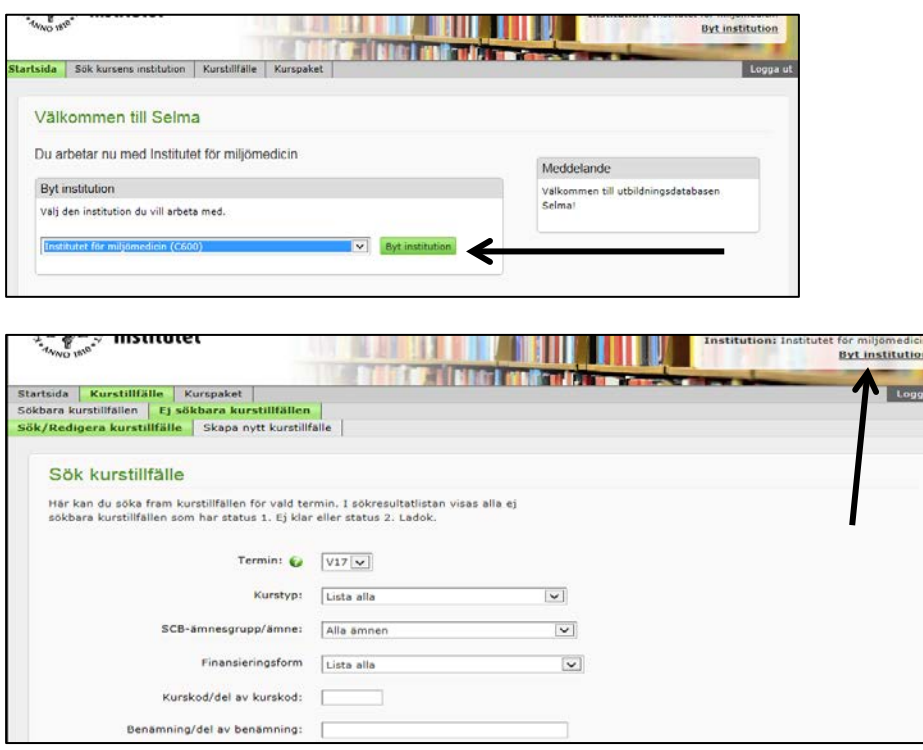

4) Bocka i rutan framför tillfället som du vill granska och klicka på länken *Granska* ovanför resultatlistan. Du kan bocka i flera tillfällen och granska dem samtidigt.

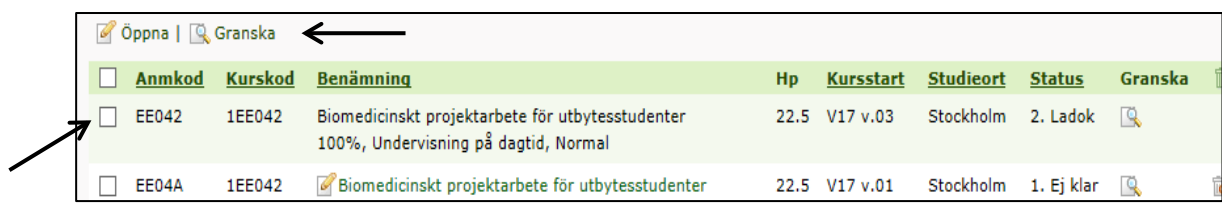

5) En förhandsgranskning öppnas i ett nytt fönster. Klicka på *Skriv ut* längst upp till höger i förhandsgranskningen om du vill skriva ut kurstillfället.

# <span id="page-6-0"></span>**4. Skapa nytt** *ej sökbart kurstillfälle*

För alla kurser som studenterna ska läsa ska det skapas kurstillfällen i Selma. Ges samma kurs vid flera tillfällen under en termin ska det skapas ett kurstillfälle för varje tillfälle. Kursplanen måste vara fastställd/reviderad innan du skapar ett ej sökbart kurstillfälle.

#### **Observera att det kurstillfälle som du ska skapa redan kan vara skapat:**

- Om det rör sig om kurser där man använder NyA som systemstöd i antagningen skapas kurstillfällena i Selma av programhandläggarna tidigare, p.g.a. att man har en annan tidplan. Dessa kurstillfällen finner man i fliken *Sökbara kurstillfällen*.
- För programöverskridande kurser ska endast ett tillfälle skapas. Programöverskridande kurser kan finnas både som *sökbara* och *ej sökbara tillfällen*.
- I de fall en kurs läses både av ordinarie programstudenter och av inresande utbytesstudenter kan kurstillfällen redan vara skapade av de internationella handläggarna. Dessa kurstillfällen finner man i fliken *Ej sökbara kurstillfällen*.

#### *Börja därför med att kontrollera om kurstillfället redan finns innan du lägger upp det!*

#### **Skapa** *ej sökbart kurstillfälle* **- så här gör du:**

- 1. Byt till kursgivande institution (längst upp till höger). Känner du inte till kursgivande institution kan du söka fram den i Kursplanearkivet [https://utbildning.ki.se/kursplanearkiv,](https://utbildning.ki.se/kursplanearkiv) alternativt via fliken *Sök kursens institution*.
- *2.* Klicka på fliken *Kurstillfälle*, välj *Ej sökbara kurstillfällen* och fliken *Skapa nytt kurstillfälle.*
- 3. Sök fram den kurskod som du vill skapa ett nytt kurstillfälle för. Du får endast träff på kursplaner som är fastställda.
- 4. Välj vilken termin som du ska skapa ditt kurstillfälle för och klicka sedan på ikonen under Rubriken *Skapa nytt tillfälle*. Ett utkast till kurstillfälle skapas men har ännu inte sparats i Selma.

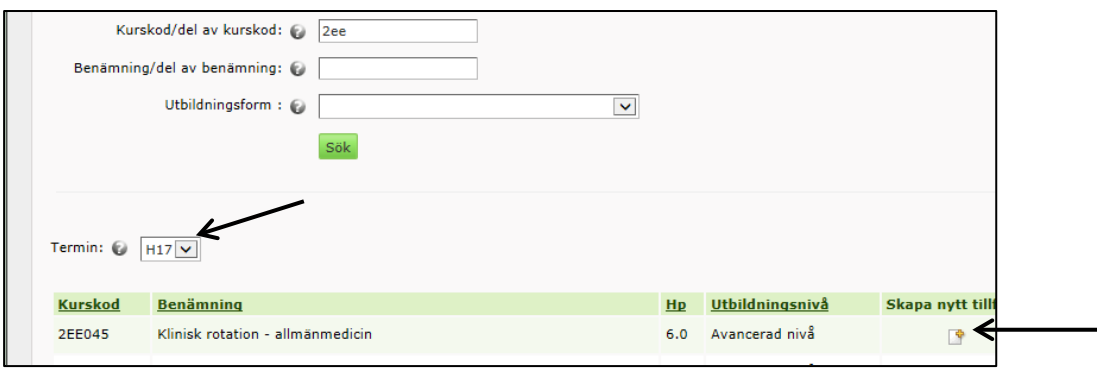

- 5. Fyll i uppgifterna:
	- **Starttermin:** Justera vald starttermin för tillfället
	- **Studietakt:** Välj: Helfart/Trekvartsfart/Halvfart/Kvartsfart.
	- **Studietid:** Välj: Undervisning under dagtid om du inte vet vad som gäller.
	- **Studieort:** (uppgiften visas bl.a. för studenten i Studentgränssnittet) Ange den kommun kursen ges i, förutom Flemingsberg, där du anger just Flemingsberg.
		- Vet du kursens studieort ange denna.
		- För programkurser där du inte vet kursens studieort anger du programmets "studieort".
		- **I** lövriga fall ange Stockholm.
	- **Undervisningsform:** Välj: Distansutbildning eller Normal
	- **Finansieringsform:** 
		- För Uppdragsutbildning, välj: *Uppdragsutbildning*.
		- För kompletterande utbildning, välj: *Kompl utb för personer med utl examen*.
		- För övriga, välj: *Ordinarie anslagsfinansiering*.
	- **Studieperiod:** Start- och slutdatum för kursen.

För kurs som löper sammanhållande över flera terminer: Slutdatum = första terminens slutdatum, ej kursens slutdatum.

- **Registreringsperiod:** Standardperioden är en vecka innan kursstart samt tre dagar in på kursen. Exempel för en kurs som börjar 2019-01-21: Registreringsperiod = 2019-01-14 – 2019-01-23. Standardperioden kommer upp automatiskt om man klickar på knappen "Fyll i datum". Ska en annan period användas skrivs den direkt i fältet. För uppdragsutbildningskurser som ej har webbregistrering ska fälten lämnas tomma.
- 6. Klicka på *Spara*.

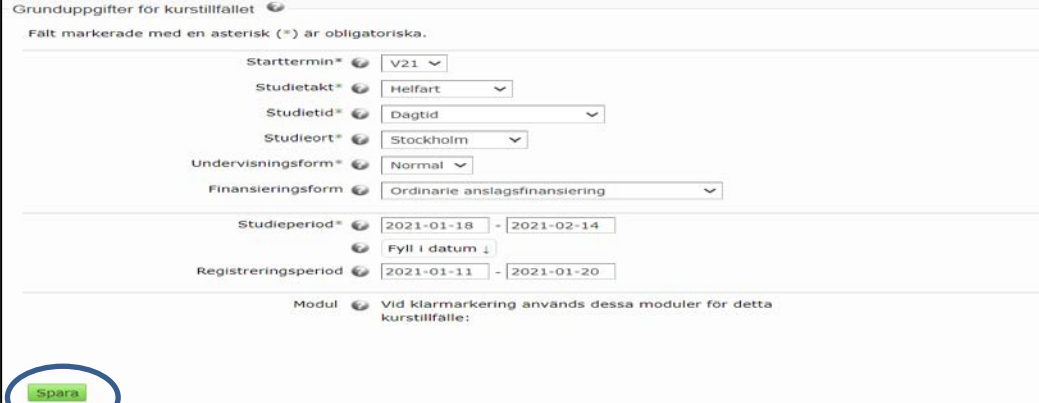

- 7. Ange **fördelningsuppgifter** om kursen fortsätter nästa termin.
	- Ändra antal högskolepoäng för startterminen och klicka på *Spara*.
	- Ange uppgifter för fortsättningstermin:
		- o Utbildning start och utbildning slut.
		- o Registreringsperiod = Standardperioden är en vecka innan kursstart samt tre dagar in på kursen. Exempel för en kurs som börjar 2019-01-21: Registreringsperiod = 2019-01-14 – 2019-01-23. Standardperioden kommer upp automatiskt om man klickar på knappen "Fyll i datum". Ska en annan period användas skrivs den direkt i fältet. För uppdragsutbildningskurser som ej har webbregistrering ska fälten lämnas tomma.
		- o Högskolepoäng.
		- o Klicka på *Lägg till.*
		- o Lägg till fler perioder på samma sätt om kursen fortsätter över fler terminer.
		- o Avsluta med att klicka på *Spara*.

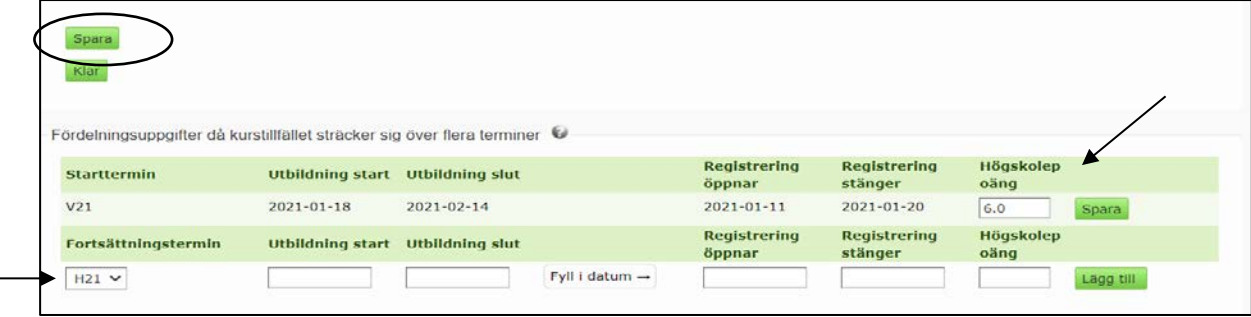

### <span id="page-9-0"></span>**5. Kontrollera moduluppsättning**

När du sparat tillfället första gången ser du vilken moduluppsättning som ingår i den kursplan som tillfället kopplats till. Kursplanen är den senast fastställda för kursen. Uppgiften visas här för att du ska kunna kontrollera en extra gång att moduluppsättningen är korrekt. Om den inte är det måste du kontrollera kursplanen och eventuellt revidera den innan du fortsätter arbeta med tillfället.

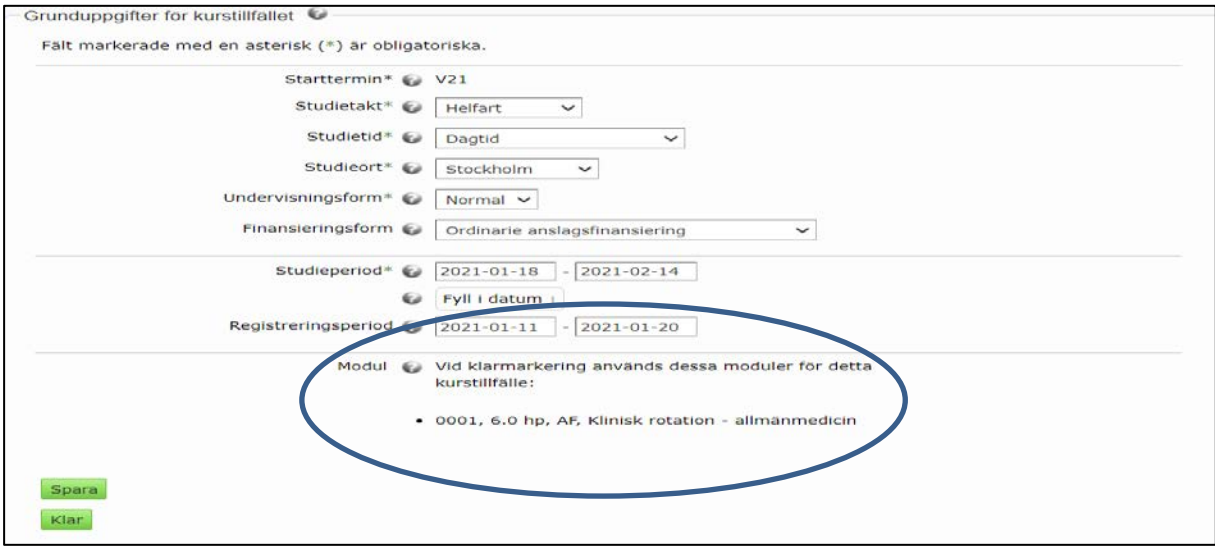

Om du vill titta på hela kursplanen finns en länk till granskningsvyn för den senast fastställda versionen i det gröna informationsfältet högre upp på sidan:

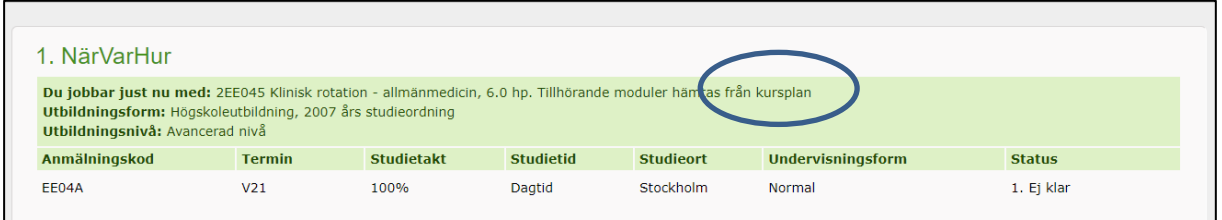

# <span id="page-10-0"></span>**6. För över kurstillfället till Ladok**

Så länge kurstillfället har status *1. Ej klar* kan du ändra uppgifterna alternativt ta bort tillfället. När du är färdig med ditt kurstillfälle ska det föras över till Ladok. När det är gjort kan du inte längre ändra i eller ta bort tillfället. Du för över kurstillfället genom att klicka på knappen *Klar*. Kurstillfället får då status *2. Ladok*.

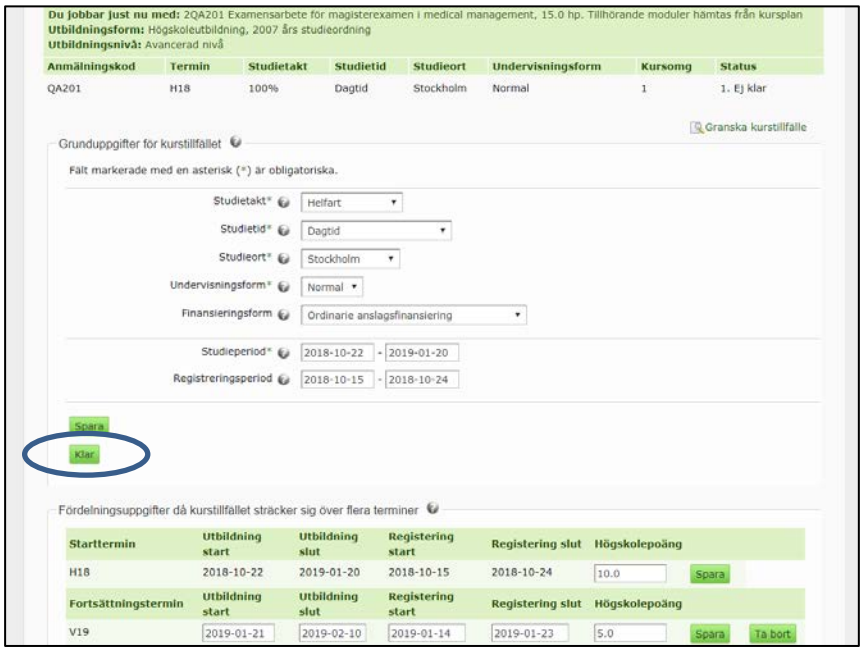

# <span id="page-10-1"></span>**7. Ta bort kurstillfälle eller redigera kurstillfälle**

Har ett kurstillfälle status *1. Ej klar* kan du redigera och ta bort tillfället. Är statusen *2. Till Ladok* kan du inte redigera eller ta bort kurstillfället.

För att ta bort ett kurstillfälle söker du fram det i fliken *Ej sökbara kurstillfällen* => *Sök/redigera kurstillfälle* och klickar på soptunnan till höger efter tillfället. För att redigera det klickar du på kursens benämning och ändrar sedan uppgifterna.

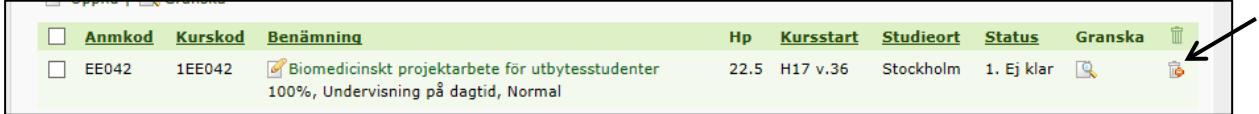